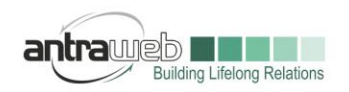

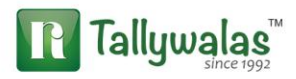

# DEBIT NOTE UNDER GST

Generally Debit Note use to raise for any amount receivable it may be Taxable or Not Taxable.

Debit Note for any kind of reimbursement or Debit Note any kind of Sales or Purchase Invoice **Correction** 

This document will help you to understand the the various concept of Debit Note under GST

1- Debit Note for Purchase Return

2- Debit Note for Discount Received on Purchase

3- Debit Note for Correction against Sales Invoice for any addition amount to be recovered from customer such as Transport amount, Rate Difference Account etc (Debit Note against Sales)

Before Proceeding Entry level I would like to update that Debit Note against any Purchase will be Part of GSTR2 where as Debit Note against any Sales will be Part of GSTR1

In case of Debit Note against any sales will go to GSTR1 Report Table wise summary Point 4 or Point 5

What is Point 4 ?

This include all Credit Note/Debit Note raised in case of B2B Transaction only

What is Point 5 ?

This include all Credit Note/Debit Note raised in Case of B2C (Interstate) where original invoice value was above Rs 2.5 Lakhs

In case of Debit Note\Credit Note of B2C (Interstate or Intrastate) having original invoice value below 2.5 lakhs it will be directly subtracted from Point 3

#### **1- Debit Note for Purchase Return**

Some time goods purchase with GST need to be return for any fault or other reason hence we used to raise Debit Note against Purchase Invoice

(Please Note that one debit note against one Invoice)

(One debit Note can not be used against multiple Invoice in Tally)

Example : Purchase Goods 100Qty@100Each @18% GST on 1<sup>st</sup> July

Largest Tally Service Partner with a team of 200+ professionals

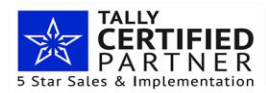

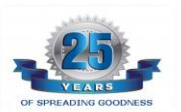

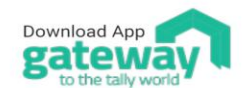

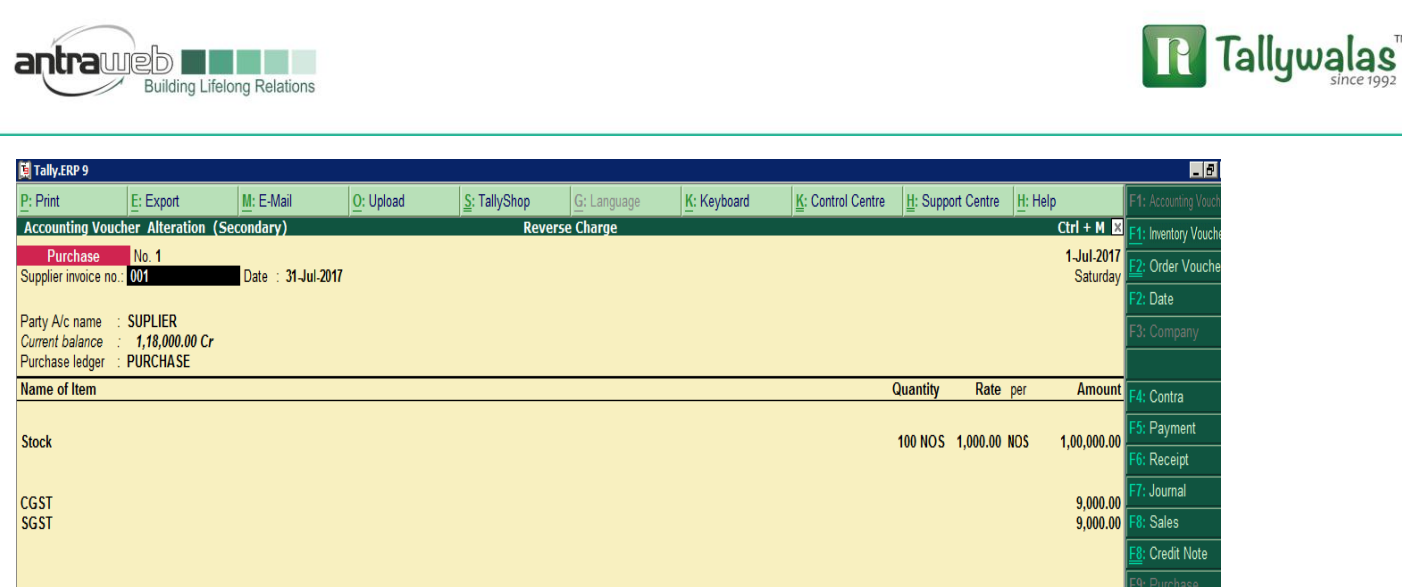

Out of above Purchase 10 Qty Returned for any reason Pass Debit Note

Gateway of Tally>>Accounting Voucher>>CTL+F9 Debit Note>>Item Invoice mode

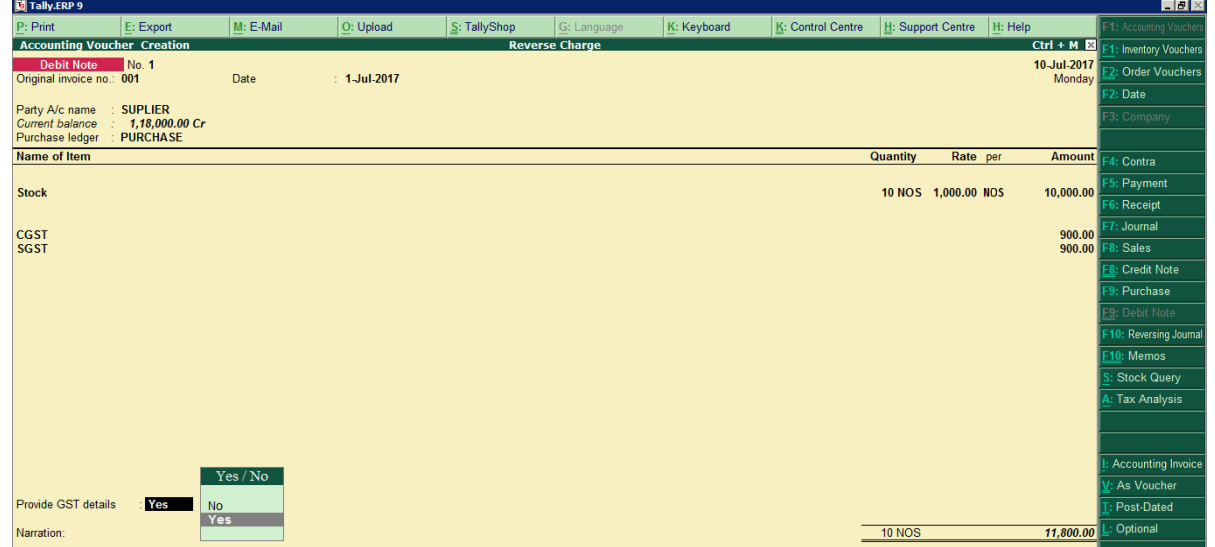

### **Provide the details under GST details such Nature/Document No/Date of Supplier**

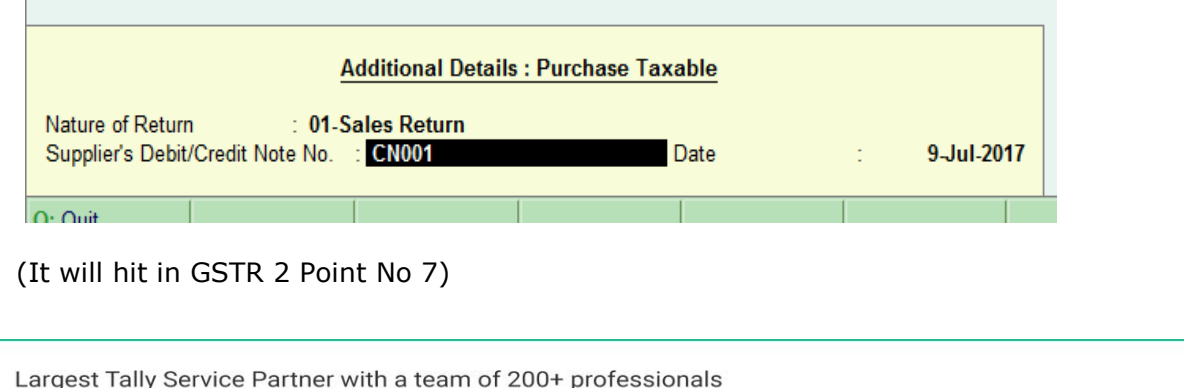

Largest Tally Service Partner with a team of 200+ professionals

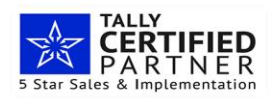

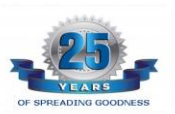

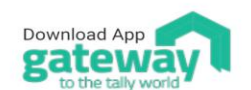

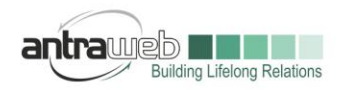

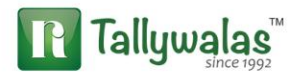

### **2- Debit Note for Discount Received on Purchase**

Some time discount on Purchase received for lump-sum value it will be treated as Inclusive of GST amount

Let us continue with Same Example Purchase worth Rs 1,18,000 (Including Tax 18000)

We received any discount for Rs 11800 then this 11800 Rs can be treated as Including GST amount depending upon Credit Note raised by Supplier

If supplier raised credit Note with GST it means supplier intend to decrease Tax liability and we have to decrease our Input Tax Credit on Purchase as well

(This debit note is to decrease payable amount and not return of goods so pass below entry)

**Option A** : (Pass entry in Account Invoice mode or Voucher Mode)

As we are getting discount so it will decrease our **Purchase value** so we can pass the entry by following way

#### **Before Passing entry Press F12>>Enable the option for Modification of GST**

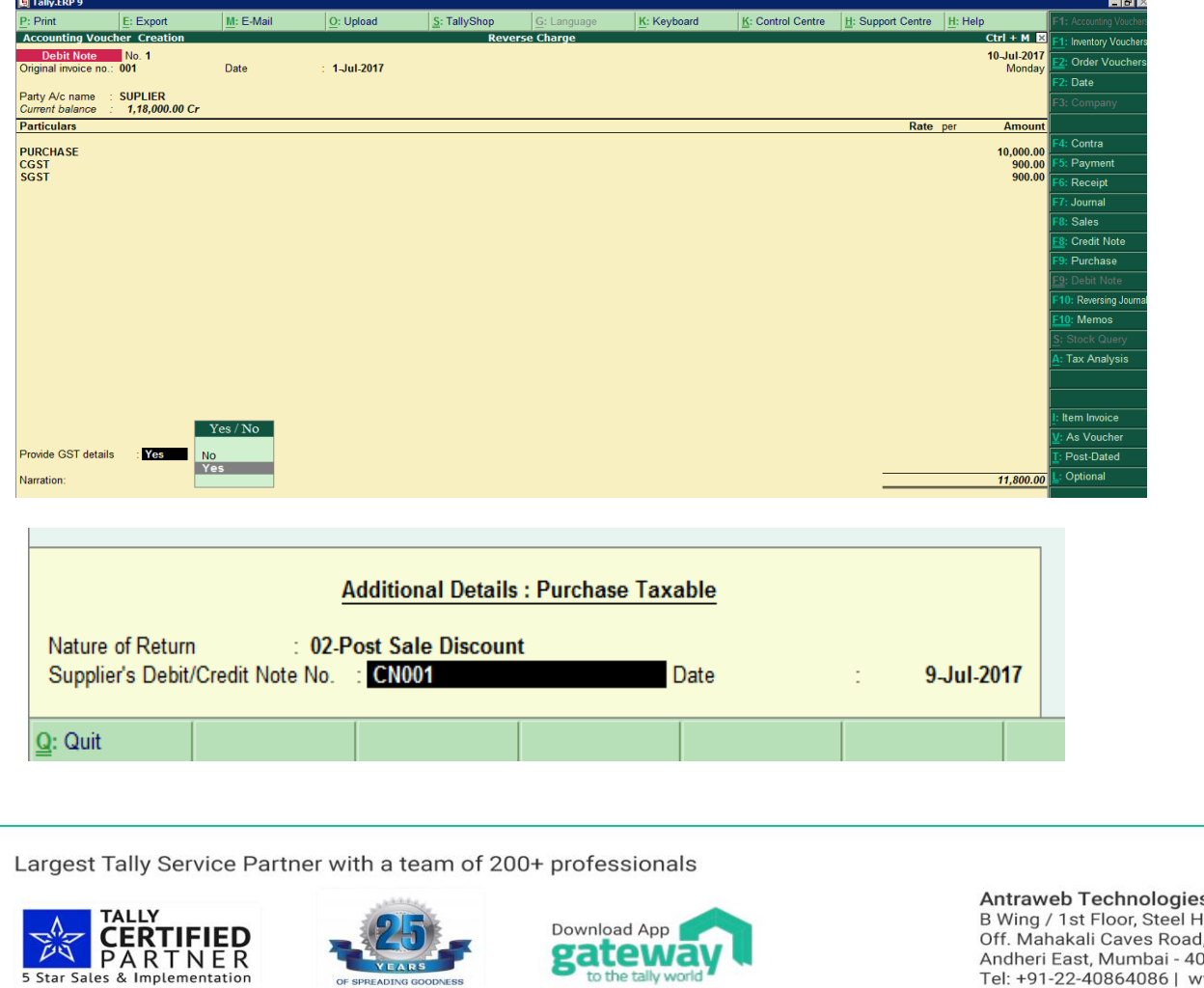

s Pvt Ltd. louse, **2000C** Tel: +91-22-40864086 | www.antraweb.com

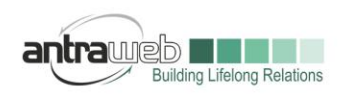

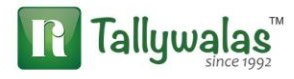

Fill the details shown as above

While Passing this entry as soon as you will select your Purchase ledger

A pop-up box will appear select below option

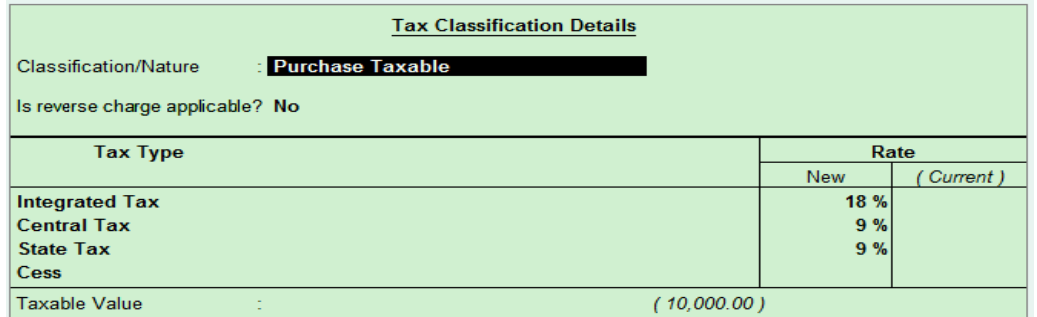

(If box appear on your screen does not look like this then Press F12 at same page and enable all the option)

Before saving this entry one more message box will appear like this

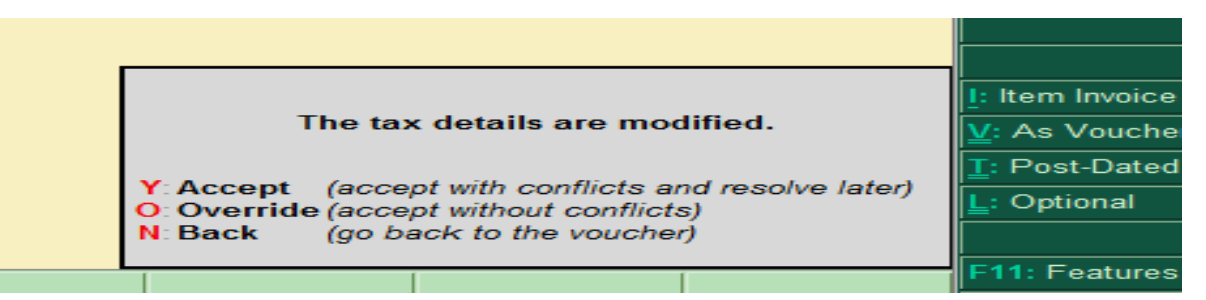

Click on Override option (Press O)

Now check GSTR2 Point 7 Table wise summary

OR

We can Process same entry in Item Invoice mode as well

Largest Tally Service Partner with a team of 200+ professionals

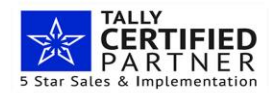

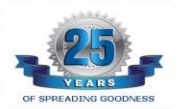

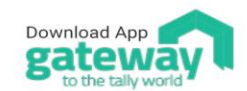

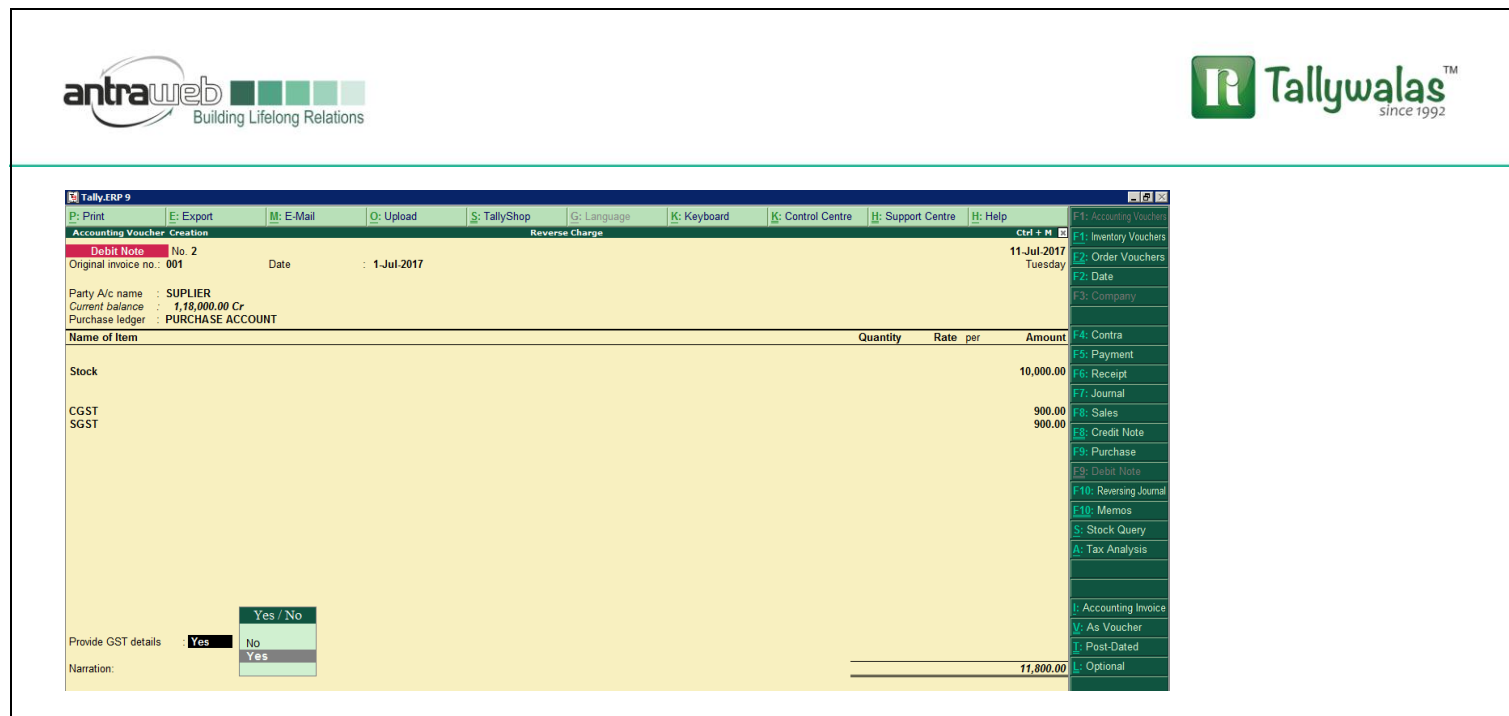

#### **Select Stock Item but do not mention any quantity**

#### **Option B : If we select Discount Received Ledger instead of Purchase ledger**

As we all know Discount Received is an Income Part but if we select Income then Tally will not show the accurate report under GSTR2 as it should be subtracted from GSTR2 hence you need to keep your ledger either under Purchase Account or Indirect Exp

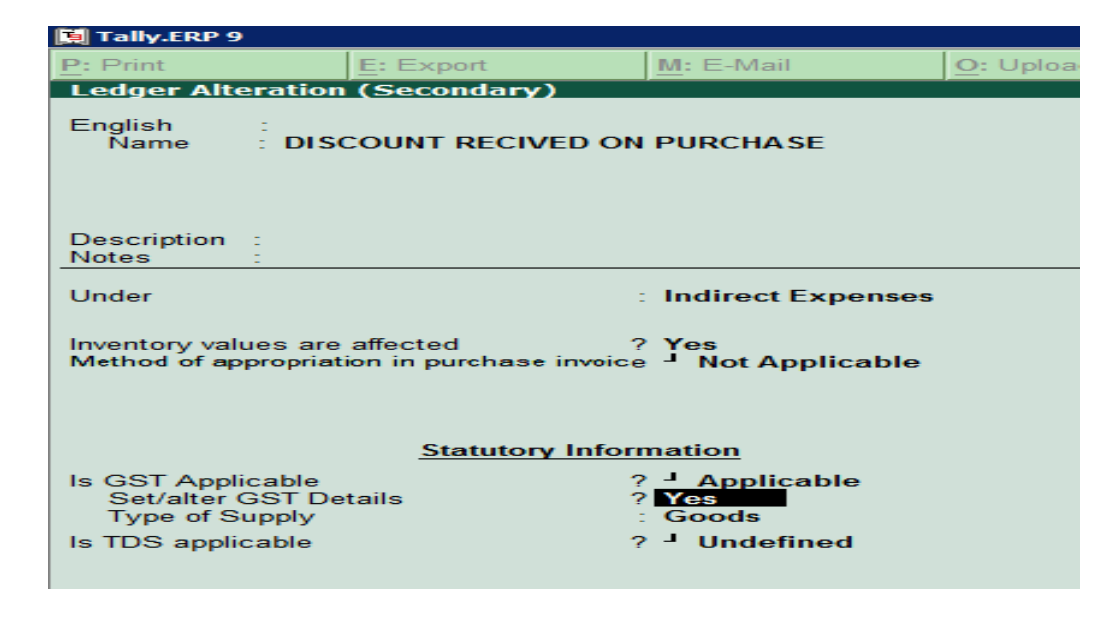

Largest Tally Service Partner with a team of 200+ professionals

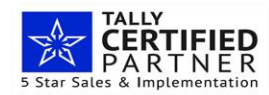

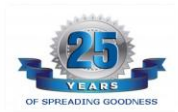

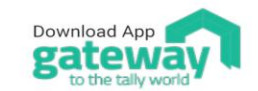

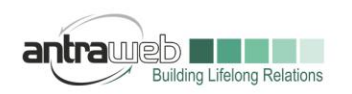

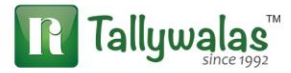

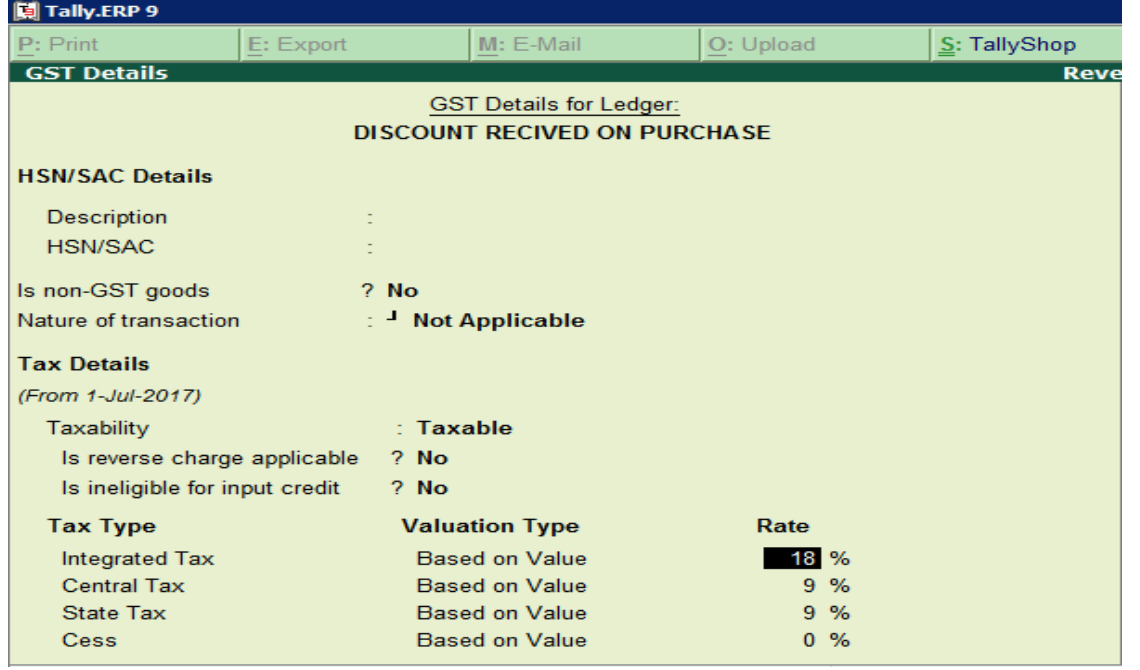

#### ENTRY

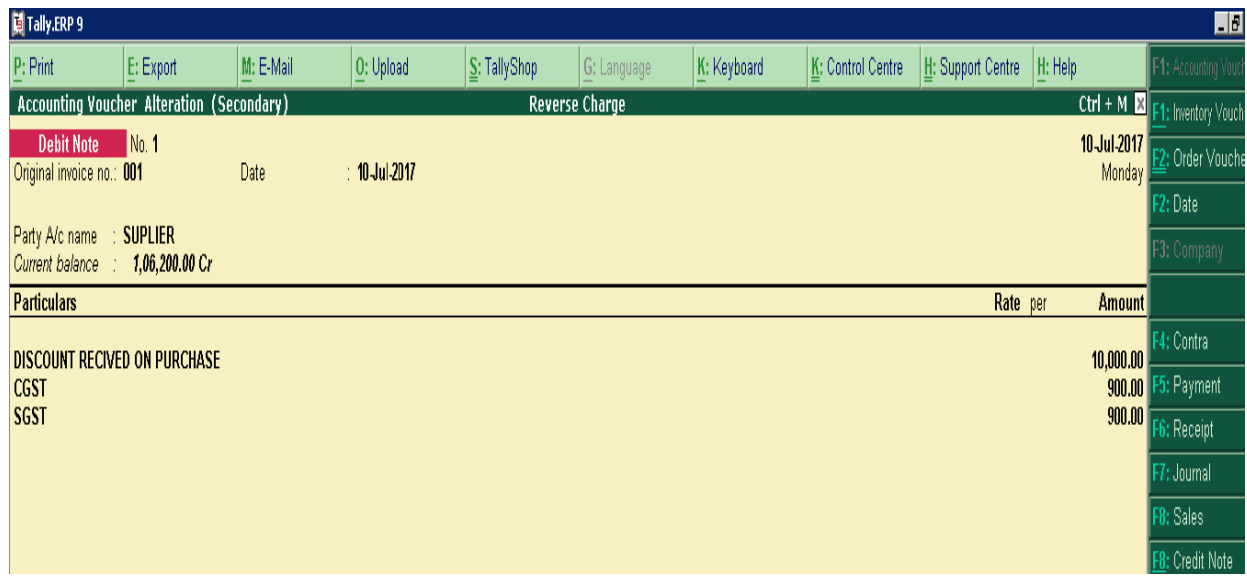

Largest Tally Service Partner with a team of 200+ professionals

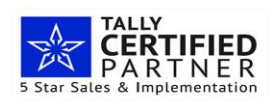

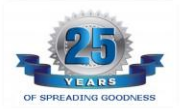

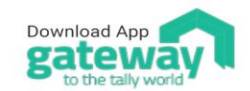

Antraweb Technologies Pvt Ltd. B Wing / 1st Floor, Steel House,<br>Off. Mahakali Caves Road, On: Mahakali Caves Road,<br>Andheri East, Mumbai - 400093<br>Tel: +91-22-40864086 | www.antraweb.com

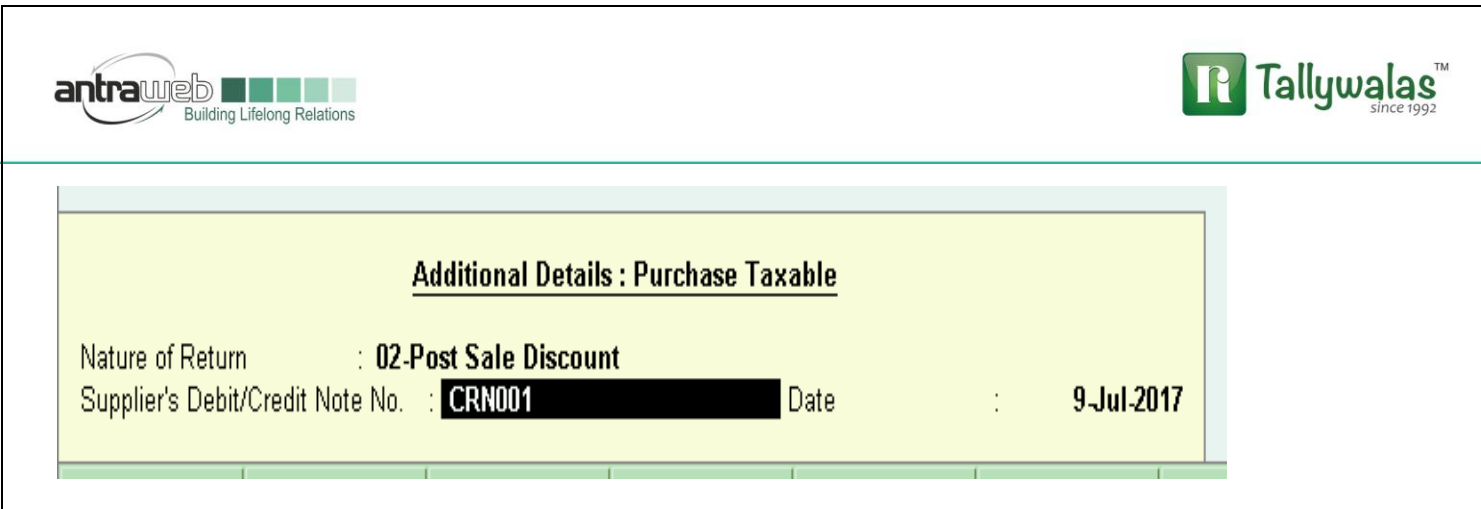

Mention all details as above (While passing entry please select against reference)

# **3. Debit Note against Sales (For Correction of Invoice such Transport Charge\Freight Charges\Rate Difference)**

Sometime While making sales Invoice we forgot to add some kind off charges such as courier/transport/freight/Rate difference amount hence we raised Debit Note against sales Invoice to tackle such case pass below entry

## **Option A : Raising Debit Note for any charges to be collected**

One thing we should understand that Charges to be collected from customer is actually our income.

**Example :** To deliver some order we hire a truck from Factory location to Buyers or consignee location for which Transporter raise bill on us not on buyer as we have hired Transporter. In this case Transport Charges Paid on that is Independent exp and Transport Charges Collected on Invoice is composite Supply Income hence It is better to create 2 different ledger for **Transport Charges Exp** & **Transport Charges on Sales**

### **Entry : Sales Entry**

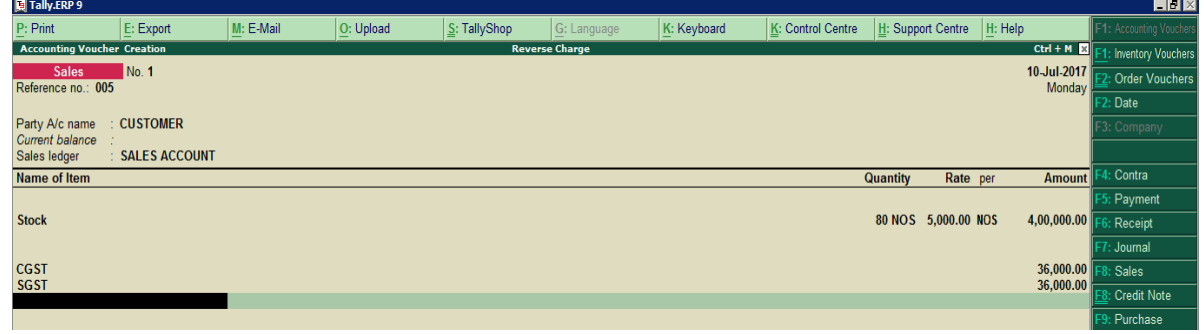

### **ENTRY : Debit Note for Additional Charges**

Largest Tally Service Partner with a team of 200+ professionals

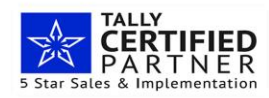

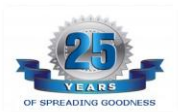

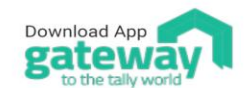

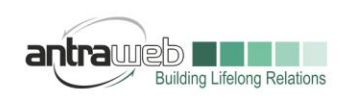

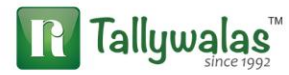

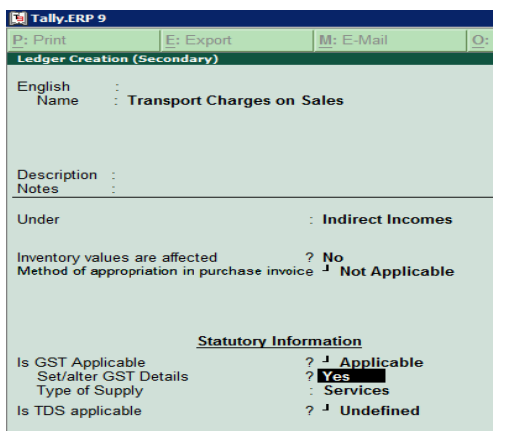

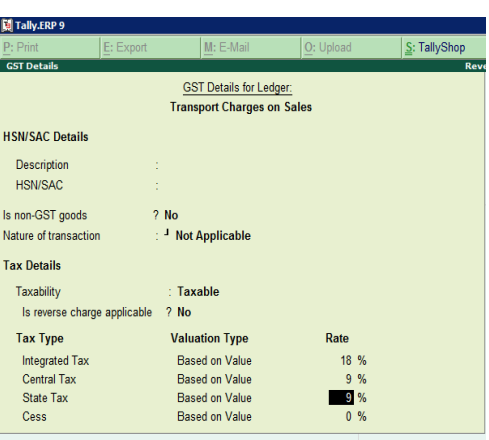

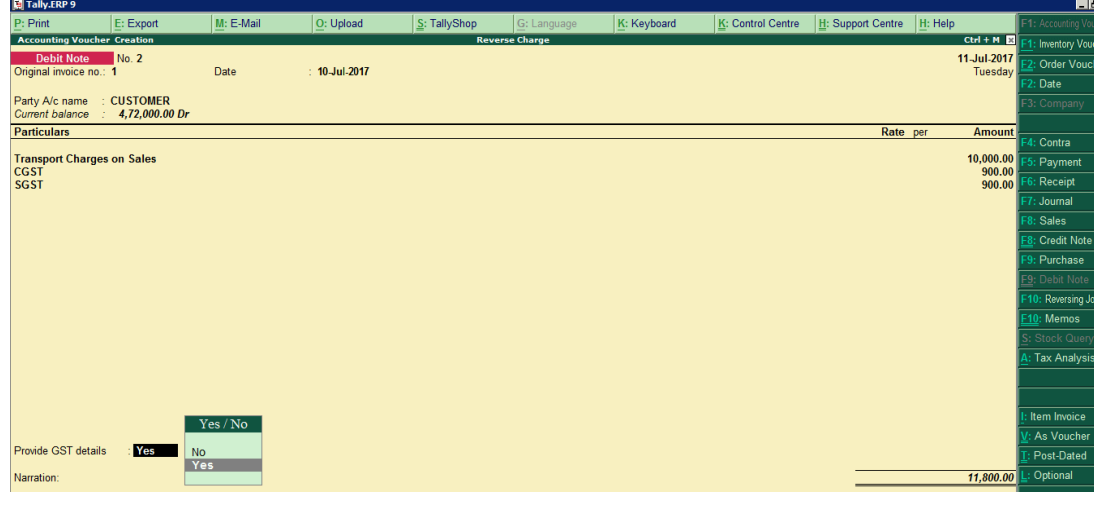

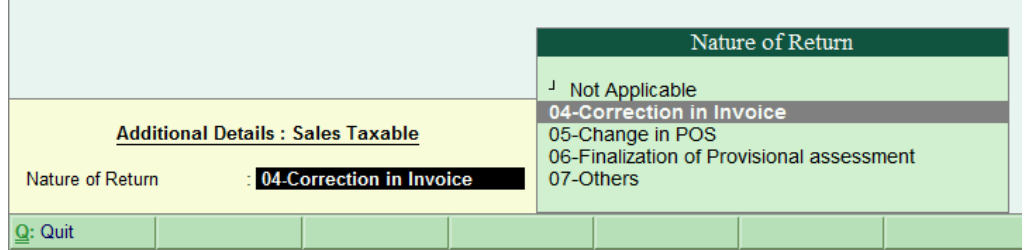

#### **Option B : Rate Difference**

**Some time It happens that Product price was 1000 Rs but we charged only 900 hence for 100 Rs we need to raise Debit Note**

**(Pass Debit Note in Voucher mode press CTL+V)**

Largest Tally Service Partner with a team of 200+ professionals

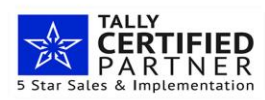

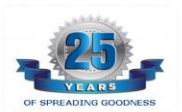

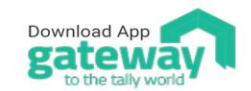

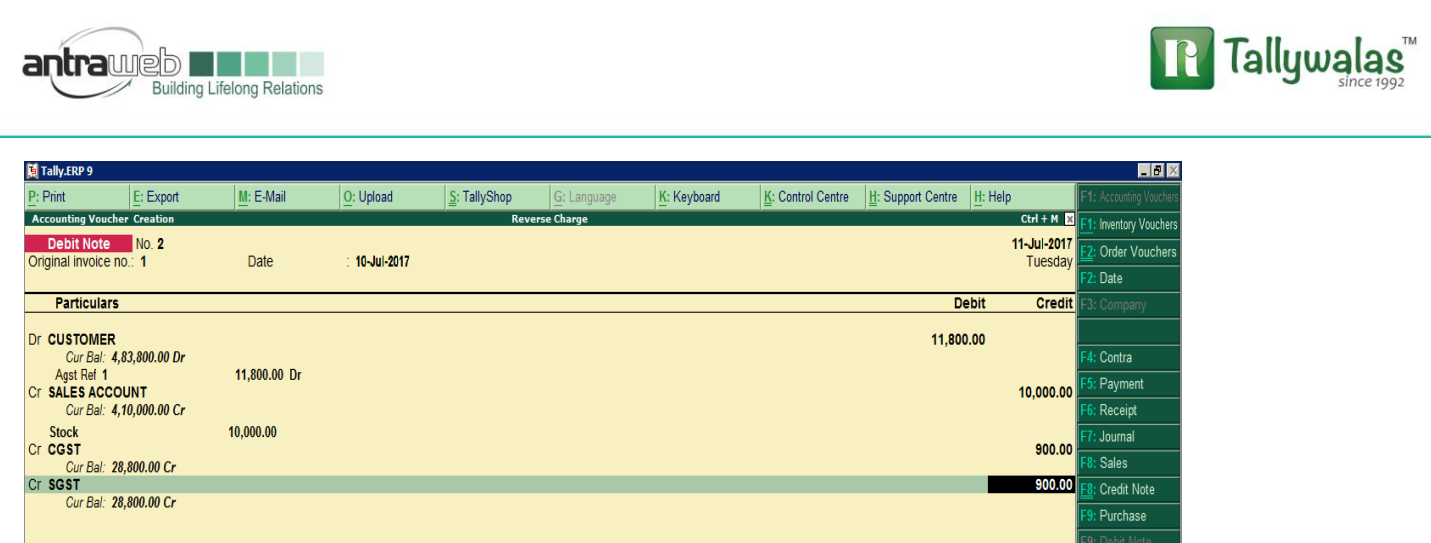

**Dr your Party mention total amount including Tax 11800 DR against Bill Cr Sales Ledger**

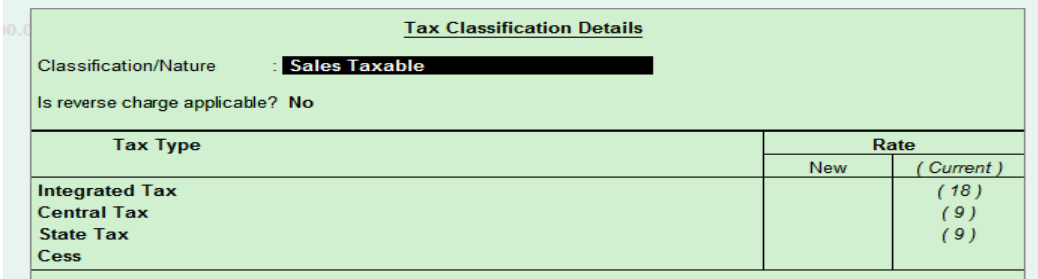

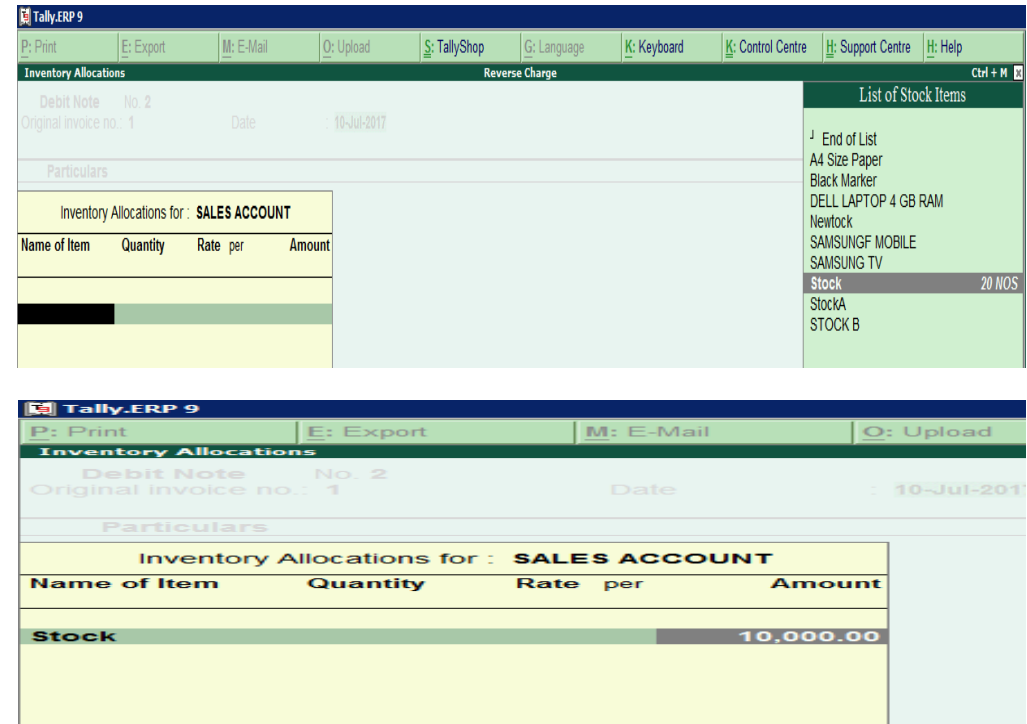

Largest Tally Service Partner with a team of 200+ professionals

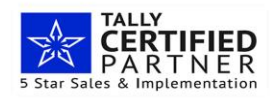

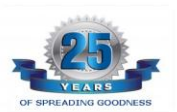

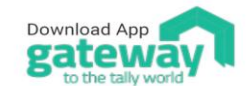

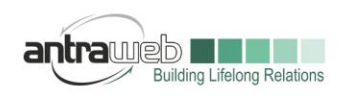

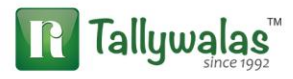

Do not mention any Quantity just total amount of difference

CR CGST\SGST OR IGST Ledger

AND SELECT Appropriate option under GST Derails

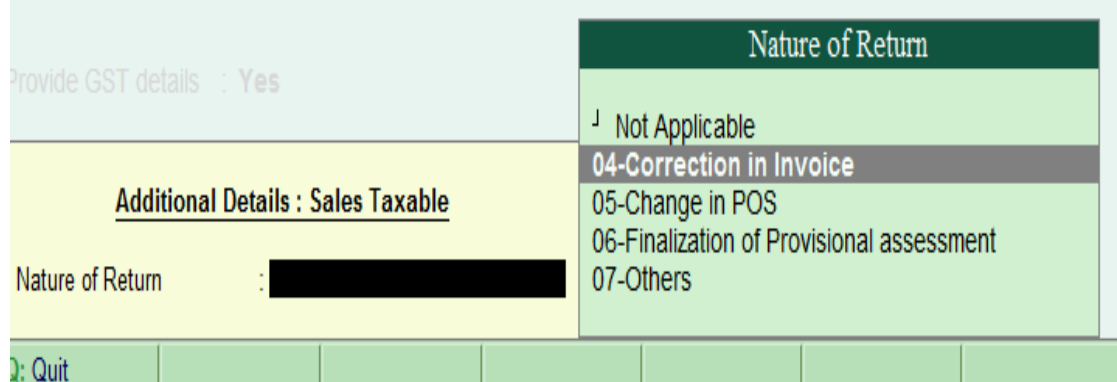

At time of saving entry If any override message option arise then click on "O" to save the entry

In above case we selected stock item if you do not wish to select stock item or sales ledger you can create a Rate difference ledger under Income and pass the entry directly in Account Invoice mode

Important Point to Note

1-Ledger under Indirect Exp will affect your GSTR2 report where as Ledger under Income will affect your GSTR1

2- Debit Note against any Purchase will include ledgers which are under Indirect expenses/direct Exp/Purchase Account including Round off ledger (Default behavior of Tally)

3- Debit Note against any Sales should contain primary ledger under Income/SALES including Round off Ledger (As default behavior of Tally)

4- There are lot of problem that due to Round of ledgers entries are not reflecting under GSTR Report. Hence create 2 Round off ledger Round off on sales and Round off on Purchase

5- Tally Accept Single debit note against single Sales or Purchase Invoice

**Incase of any queries, please call us on 022-40864086 or mail us at gst@antraweb.com. Watch GST related videos and documents on www.tallyhelp.com**

Largest Tally Service Partner with a team of 200+ professionals

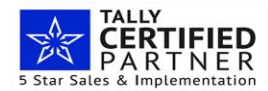

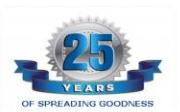

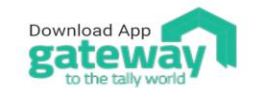